## メールアドレスの登録方法

1. メールアドレス登録用頁にアクセスします(図1)。URL は事務局からの通知でご確認 ください。

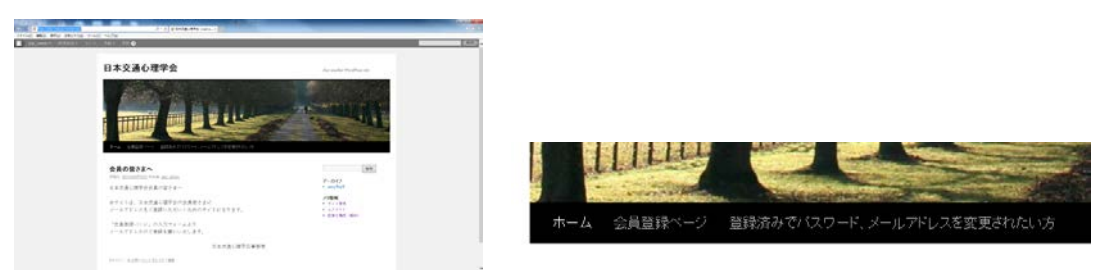

図1 アクセスしたページ (左は全体、右は画像下部の拡大図)

2. 画像の下部に「会員登録ページ」のタブがあるので、クリックします(図2)。

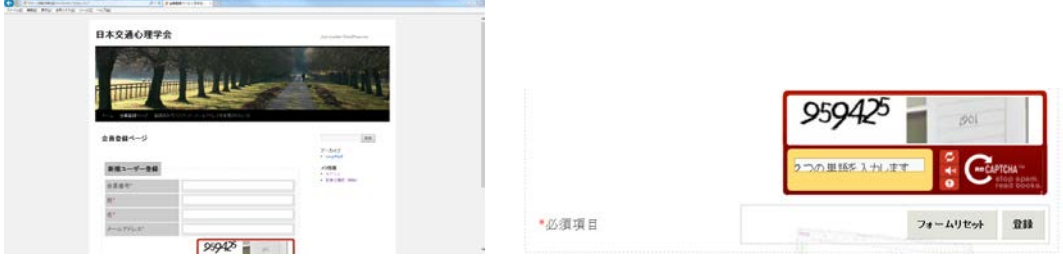

図2 会員登録ページ(左はページの上 2/3部、右は認証部分)

「会員番号」「姓」「名」「メールアドレス」を入力します。会員番号は半角(英字は大文字) でご登録ください。

認証部分は、クラの単語なスカルます と記載されている欄に、上に表示されている文字列を 入力してください。2つの文字列の間にはスペースを置いてください。たとえば、図2の 右の例では259425 ■ ■ の表示から文字列を読み取って、959425 901 (印刷の関係で 901 は読み取れないと思いますが、画面では判読できます)と入力します。読みにくい時は、 をクリックすると文字列を変更できます。また、実際には単語1つだけでも認証可能なケ ースもあります。

上記の入力の後、「登録」ボタンをクリックします。

3. 登録が終了すると、登録したメールアドレスに仮パスワードを記載したメールが届き ます。

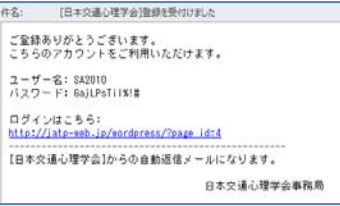

4.メールに記載の「ログインはこちら:」と記載されている URL をクリックします。

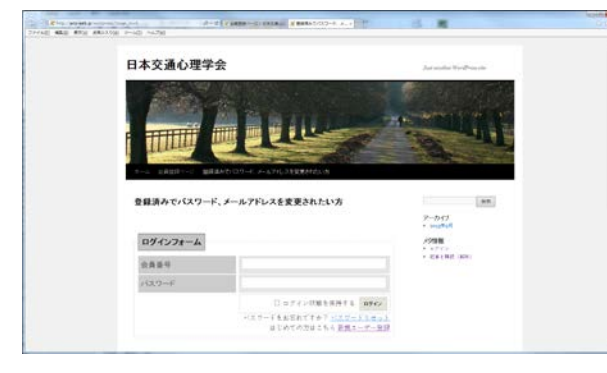

5.会員番号と仮パスワードを入力し、「ログイン」をクリックします。

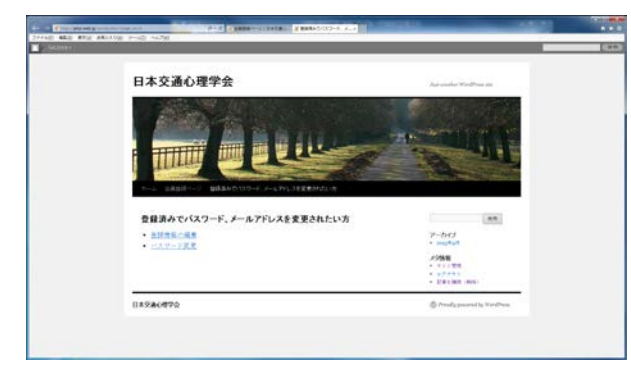

6.「パスワード変更」をクリックします。

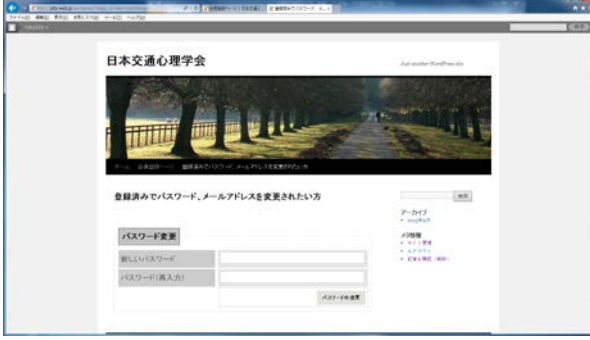

7.新しいパスワードを入力し、「パスワードの変更」をクリックします。

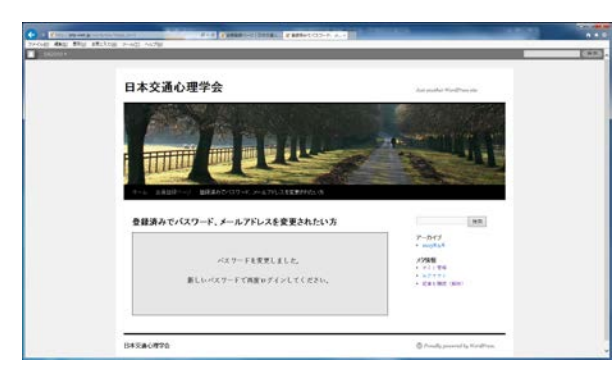

完了です。